# Vi ソフトウェア Ver.4.8 クイックスタートガイド

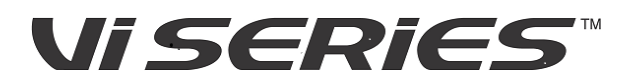

*<i>i* Soundcraft by HARMAN

Vi Software Ver.4.8.217

 $|2014 \, 45$  月版

# ■ Vi Software Ver.4.8 でご利用いただける機能と DSP カードの枚数

Vi ソフトウェア Ver.4.8 で新たに追加された機能の全てをご使用いただくには、Vi4/6 の DSP カードが 4 枚 Local Rack に 挿入されている必要があります。

2 枚、若しくは 3 枚の DSP カードが挿入されている Vi4/6 システムでも Ver.4.8 ソフトウェアをご利用いただけますが、 その場合下図の通りご利用いただける機能に制限があります。

Vi1 は DSP の拡張機能が無い為、Ver.4.8 の一部機能がアップデートされています。

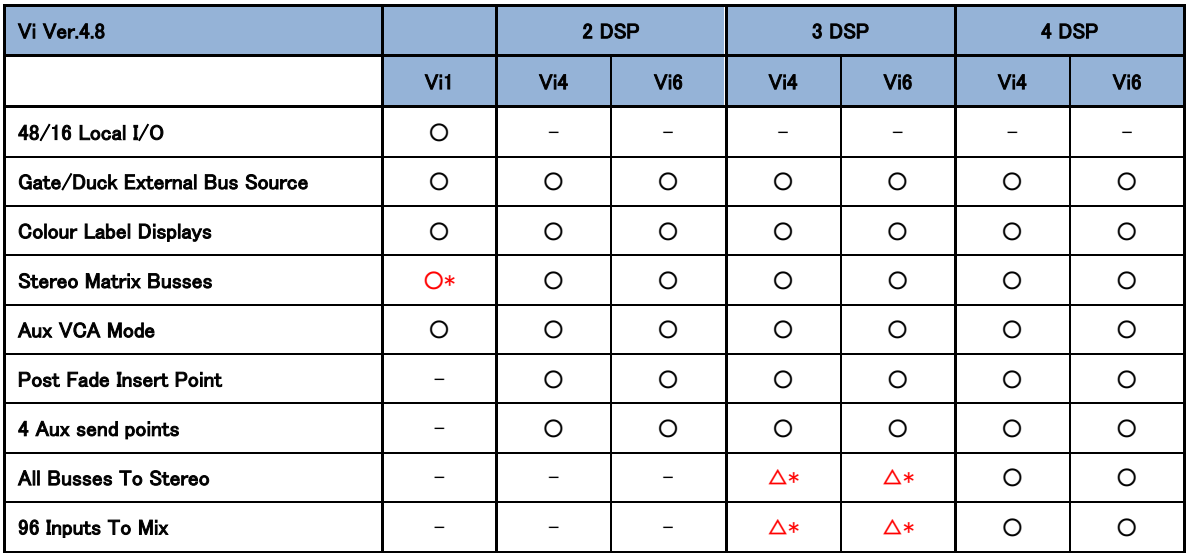

○\*:Vi1 で利用できるステレオマトリクスは最大で 8 です。

△\*:DSP カード 3 枚挿入時に"All Bus To Stereo"を使用した場合、最大ミキシングチャンネル数は 64 チャンネルとなりま す。

※本取扱説明書では Vi Software バージョン Ver.4.8.217 について説明しています。

## ■ Expansion Mode の設定 (Vi4/6 - 3DSP システム時)

Vi ソフトウェア Ver.4.8 では Setting メニュー内に Expansion Mode というモード切り替えの為の新たな機能を追加し ています。Expansion Mode では下記の 2 つのモードから DSP リソースの割当を選択することで行うことができます。

・Channel Expansion:チャンネル拡張モードです。Channel Expansion Mode 選択時 Vi4/6 は、96 チャ ンネルインプット、32 モノラルバス(若しくは 16 ステレオバスの切り替え)システムとして動作します。

・Bus Expansion:バス拡張モードです。Bus Expansion モード選択時 Vi4/6 は 64 チャンネルインプット、 32 ステレオバスシステムとして動作します。

Vi4/6 が 3DSP システムの場合、デフォルトでは DSP リソースが 96 チャンネルミックスに割当てられており、All Bus to Stereo を使用できません。使用するためには DSP リソースを 96 チャンネルミックスに割当てるか、All Bus to Stereo に割当てるかのモード選択をする必要があります。

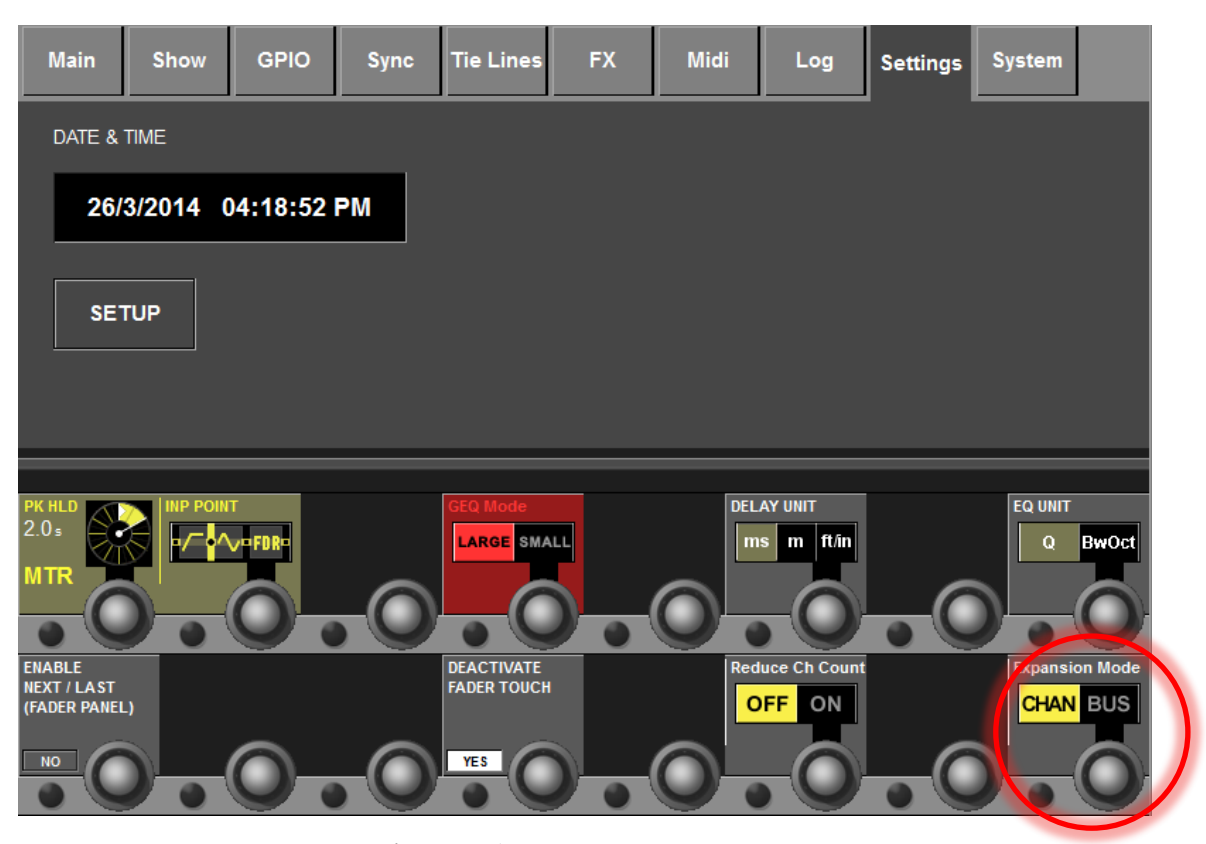

※Expansion Mode は 3DSP システム時のみ表示されます。

※2 DSP システムではチャンネル拡張、バス拡張機能を使用できません。

※4 DSP システムでは 96 チャンネルミックスと All Bus to Stereo を同時に使用可能です。

## ■ All Busses to Stereo (Vi4/6)

Vi Software Ver.4.8 では Vi4/6 の全 32 バスがモノラル/ステレオ切り替えができるようになり、最大 32 ステレオバスと して使用できるようになりました。バスの総数を減らすことなく、モノラル/ステレオの切り替えが可能なので規模の大 きなモニターシステムにも余裕を持って対応します。

32 ステレオバスは Vi4/6 が 3DSP 若しくは 4DSP システム時に利用可能です。

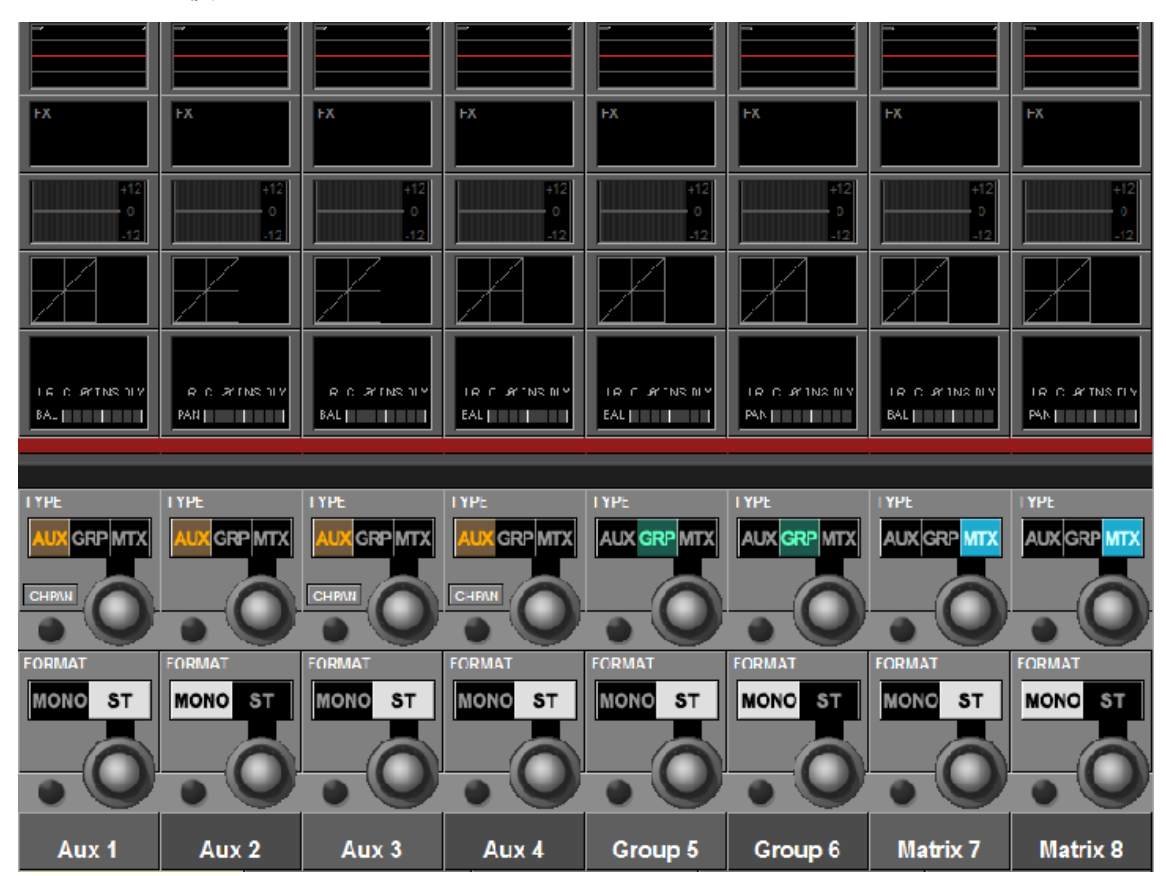

・ステレオバスの設定

ステレオバスの設定は Vistonics スクリーン上のバスセットアップ画面から行います。バスセットアップは All Busses fader ボタン、Master セクションのバスセクションボタンを押すことで Vistonics スクリーンに表示されます。 Vi Software Ver.4.8 では全てのバスで Mono/ST のフォーマットが選択できるようになっています。

※Mono/ST フォーマット選択の情報は Show data のみに保存され、Snap shot には保存されません。

## ■ インプットのステレオバスセンドについて (Vi4/6)

全 32 バスがそれぞれステレオバスとして使用できるようになり、バスセンドの際はそれぞれのセンドのチャンネルでパ ンコントロールする必要があります。Ver.4.8 以前では、バスのフォーマットを ST にしている場合、パンコントロール は常に Vistonics スクリーン上に表示され、ステレオ LR が連動したコントロールになっていました。 Ver.4.8 ではパンコントロールは Vistonics スクリーン上には通常表示されておらず、Vistonics Sned コントロールセク ションにある PAN ボタンを押して表示させる必要があります。

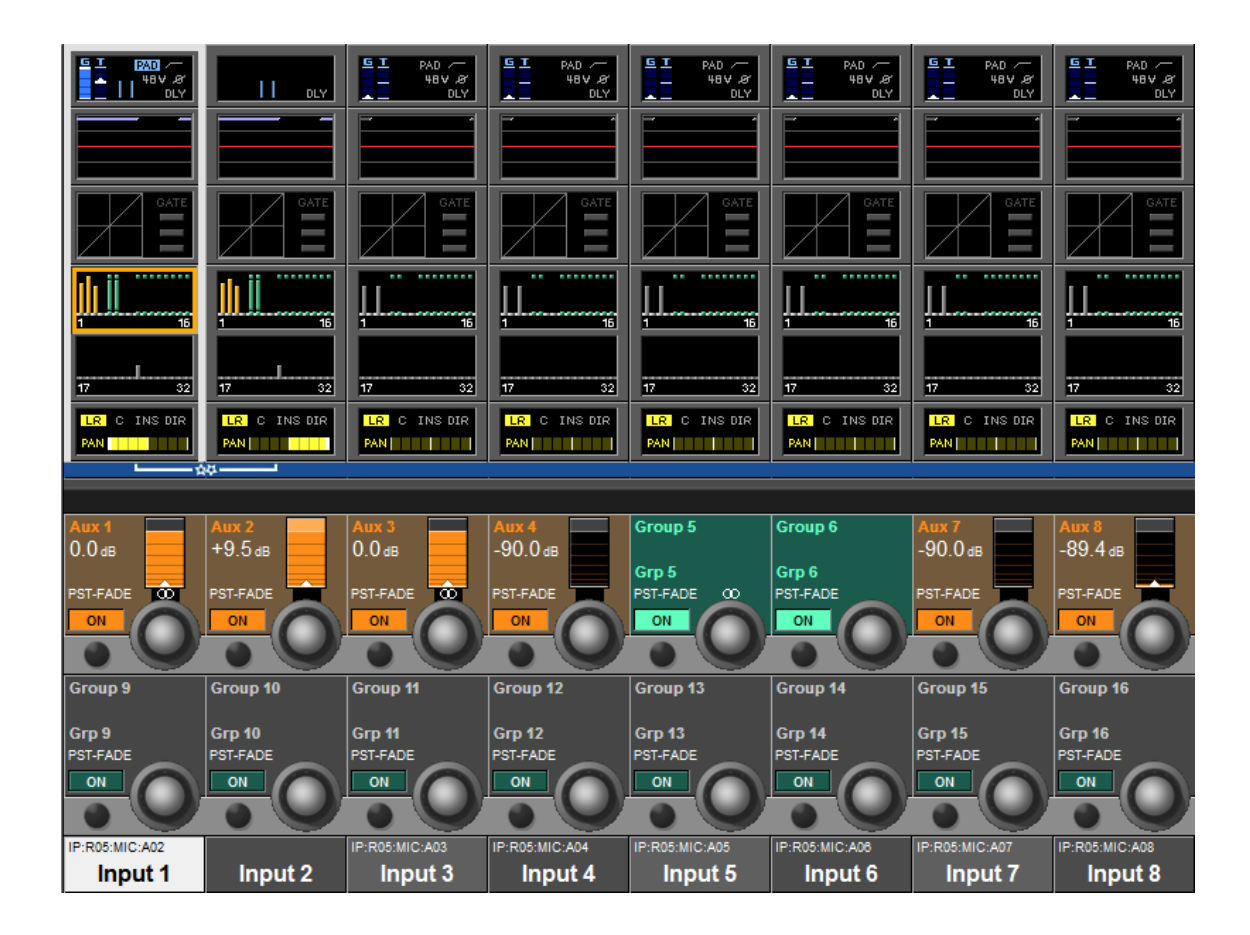

上記スクリーンショットはバスセンド 1-16ch です。Aux バス 1、3 及び GRP バス 5 がステレオバスに設定されており、 ステレオバスに設定されたバスの Vistonics エンコーダーの下には 202 マークが表示されます。ステレオ Aux バスの パンコントロールは Master Vistonics スクリーン横の PAN ボタンを押して行ってください。(ステレオ GRP バスのパ ンは常にチャンネルパンの設定に依存します。個別のパンコントロールはできません。)

Format で ST を選択している場合は「CHPAN」の設定が有効になり、ON にした場合は、ステレオ信号がチャンネル パンを経由します。

## ■ ステレオ Aux バス パンコントロール (Vi4/6)

以前のバージョンと同じく、Ver.4.8 でもバスセンドが Follow モード(センズ オン フェーダー) 時はフェーダーパネルエンコーダーより各 Aux バスのパンが調整できますが、Vistonics スクリ ーン上にアサインさせる場合は、新たな手順が必要となります。

パンモードは、コントロールサーフェース中央上部にある Vistonics セクションの PAN ボタンを 押すことで変更することができます。

PAN ボタンが押されると Vistonics スクリーン上にパンコントロールが下図のように表示されま す。下図では Aux バス1、3 と 4 がステレオモードになっており、バスセンドセクションがパン コントロールに変更されています。Group バス 5 はステレオに設定されていますが、Group バス は入力チャンネルのパンコントロールと連動するため、Group バス個別のパンはコントロールす ることができません。

SYSTEM  $rac{1}{2}$  $[$ POWER $]$  $m<sub>T</sub>$ **COPY**  $\blacksquare$  $\boxed{\phantom{1}}$ D  $\left[\begin{matrix} 1 & 0 \\ 0 & 1 \end{matrix}\right]$ **USER**  $\left[\begin{array}{c}\nROW \\
ASN\n\end{array}\right]$ D

モノラルバスの場合、パンモードが有効でも Vistonics スクリーンにはパンコントロールは表示されず、センドレベル が表示されています。

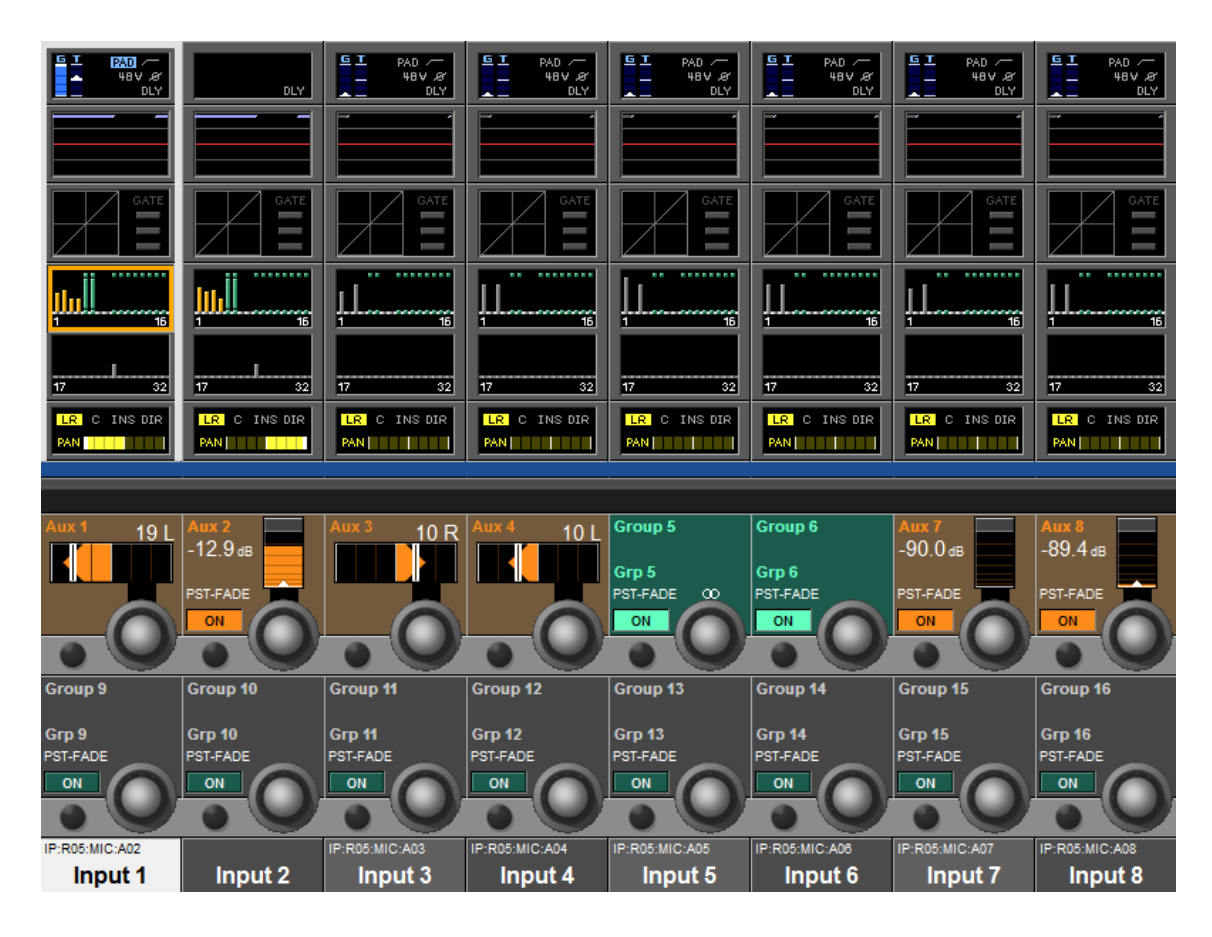

## ■ ステレオマトリックスバス (Vi4/6)

Vi Software Ver.4.8 ではマトリックスが最大 16 ステレオマトリックスとして使用できるようになりました。 16 ステレオマトリックスを使用するには 3DSP システム、4DP システムの場合は Expansion Mode に変更するある必 要があります。(P.2 参照)

#### ●ステレオマトリックスのパンコントロール

ステレオマトリクスのソースは、バス出力、ダイレクトアウト、マスター出力、入力チャンネル信号から選択できます。 Vi Software Ver.4.8 で使用可能になったマトリックスバスではこれらのソースに対してパンコントロールが可能となり ました。

ステレオマトリックスバスマスターの[Solo/Sel]スイッチを押し、ステレオマトリックスのソースアサイン画面を呼び出 すと、チャンネルエンコーダーは自動的にそれぞれのソースに対するパンコントロールとなります。ステレオバスをス テレオマトリックスにアサインした場合、エンコーダーはバランスのコントロールとして機能します。

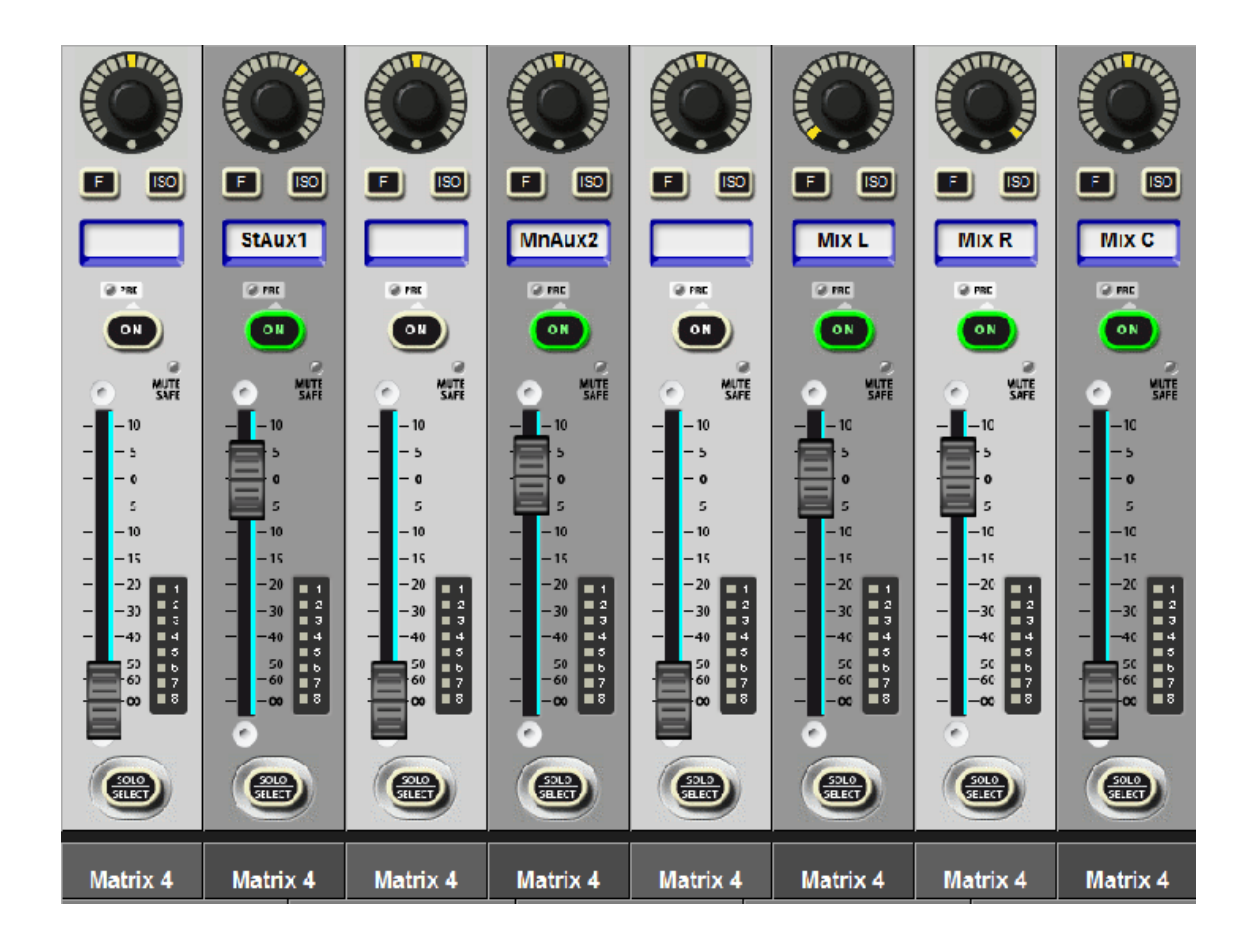

## ■ ステレオマトリックスバス(Vi1)

Vi1 では、バスのフォーマットをモノラルかステレオで切り替えることができます。但し、バスのファーマットをステ レオに設定している場合は、バスがステレオリンクされ、それぞれ隣り合ったバスを 2 チャンネル使用します。 Vi1 では最大 8 モノラルマトリクス若しくは 8 ステレオマトリクスを構成することができます。

ステレオマトリクスを 4 以上構成する場合は、Aux 若しくは GRP バスのフォーマットをステレオに変更した後に、バ スタイプをマトリクスに変更し構成します。

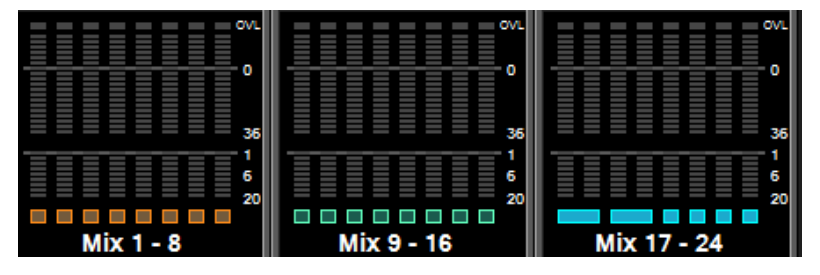

左の図は、ステレオマトリクスが ディスプレイ上のバス出力メータ ーでどのように表示されるか表し たものです。ここではミックスバ スの 17/18 及び、19/20 がステレオ

リンクされたステレオマトリクスとして構成されています。

マトリクスのパン調整は概ね、Vi4/6 と同じですが Vi1 にはフェーダーパネルエンコーダーが搭載されていないため、 Vistonics スクリーン下のエンコーダーを使用して調整します。

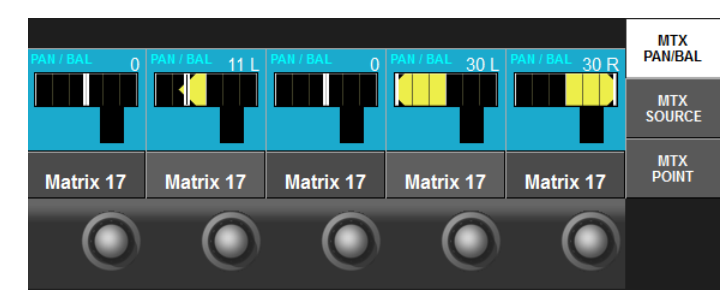

マトリクスバスのフォーマットがステレオ に設定されている場合、マトリクスバスの Solo ボタンを押すとタッチスクリーン右側 に[MTX PAN/BAL]ボタンが表示されます。

## ■ ミックスバスのポイント設定 (Vi4/6)

Vi ソフトウェア Ver.4.8 ではミックスバスのセンドポイントをポストフェーダー若しくは 3 つのプリフェーダーからポ イントを選択してセンドできるようになりました。

追加された 2 つのセンドポイント、Pre-Compressor 及び、Pre-EQ(Pre-Gate)を使用することで、モニターミックスを 行う際の利便性が高まりました。

選択できるポイントは PRE-EQ、PRE-COMPRESSOR、PRE-FADE、及び POST-FADE となります。

センドポイントの設定は Vistonics PRE/POST モード選択ボタンを押して行います。(ボタンはサーフェースの上部、 Copy/Paste ボタンの下部にあります。)

Vistonics PRE/POST ボタンを押すと、Vistonics バスセンドコントロールの画面が PRE/POST 選択画面に切り替わり ます。ここでロータリーエンコーダーを使用してバスセンドのポジションを 4 つのポイントから選択可能です。(下図参 照)

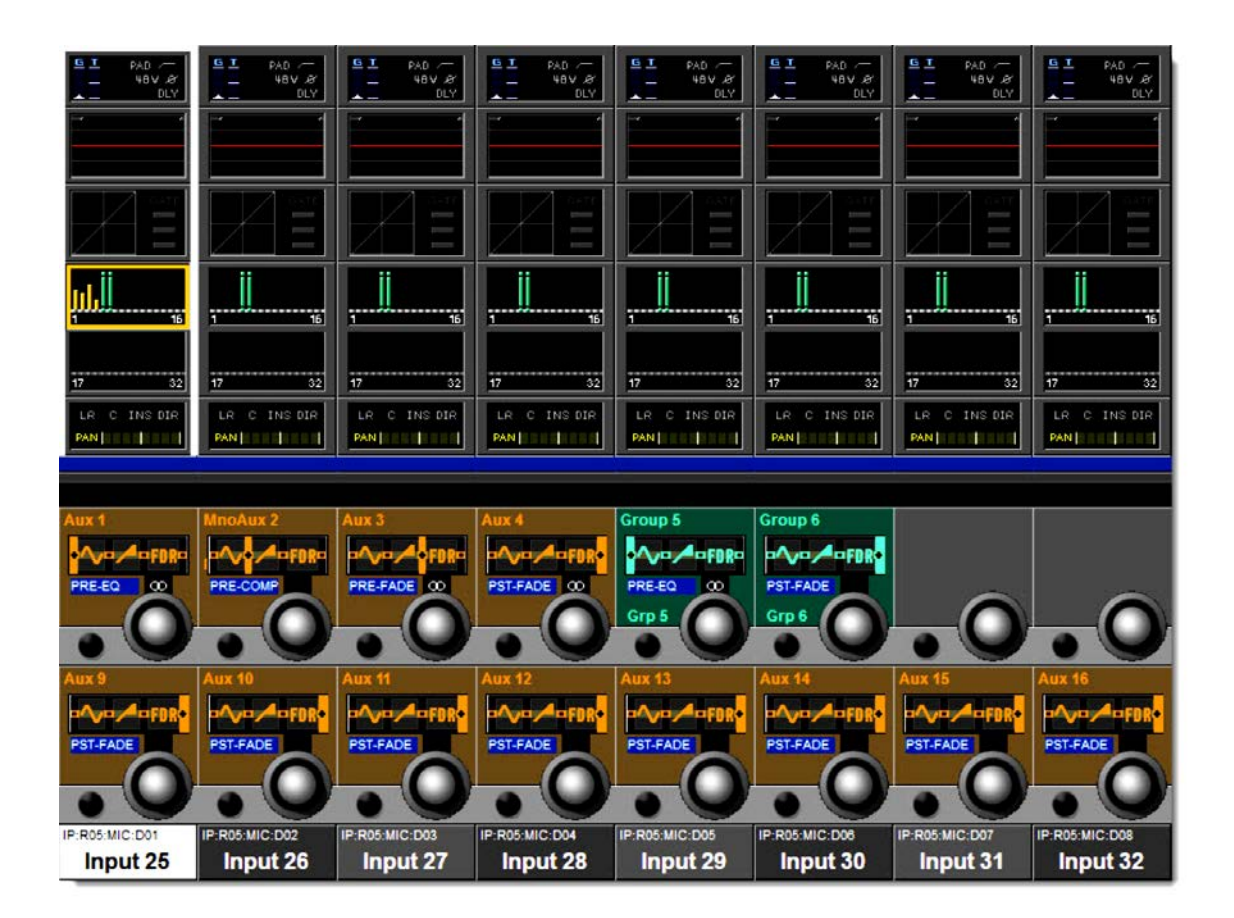

Group バスにおいても必要に応じて 4 つのセンドポイントからバスセンドが可能です。

## ■ Post-Fade インサートポイント (Vi4/6)

Vi ソフトウェア Ver.4.8 ではインサートポイントに Post-Fade が追加されました。 オートミキシングを行うことを主な目的にしており、チャンネルフェーダーの後にオートミキサーをインサートするこ とで、マニュアルでは対応が難しい複雑な会話をミキシングする際に有効です。

新たに追加された Post-Fade のポイントはインサートポジションのロータリーエンコーダーを使用して選択可能です。

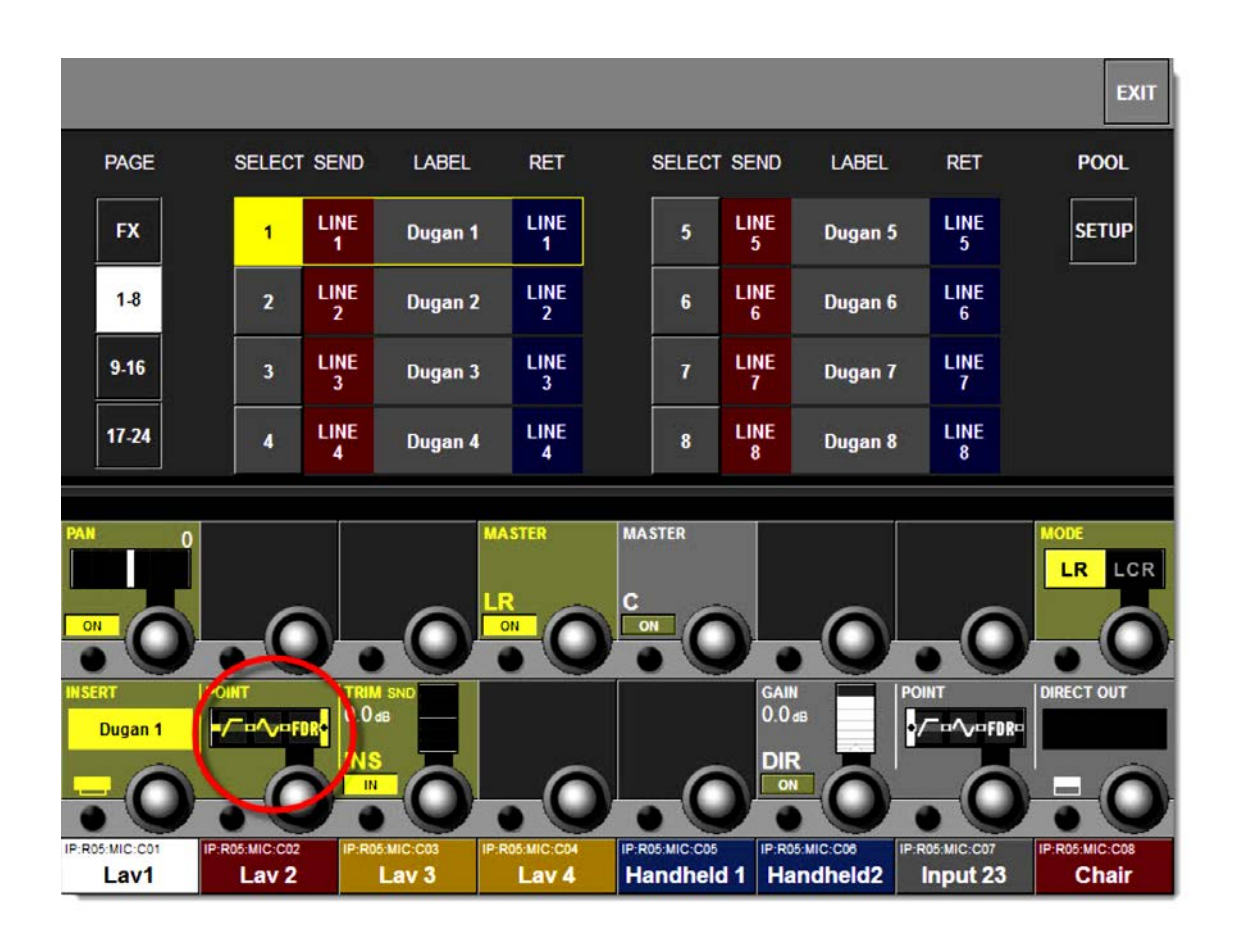

## Aux VCA モード (Vi1/4/6)

Aux VCA モードはモニターミックスする際には非常に有用な機能です。Aux VCA グループを構成することによって即 座に複数の楽器で構成されたモニターミックスのセンドレベルを調整することができます。

Aux VCA モードが有効な場合、バスセンドのフェーダーがセンズオンフェーダーの状態で VCA マスターフェーダーに アサインされます。

例えばボーカルミックスの中のドラムのレベルだけを変更したい場合、ボーカルミックスを行っているミックスバスを センズオンフェーダーにし、VCA フェーダーをマスターセクションに呼び出します。ドラムミックスがアサインされた VCA フェーダーからボーカルミックスのドラムレベルだけを調整することができます。

Aux VCAモードは Viソフトウェア Ver.4.8以前からありましたが、Ver.4.8ではその機能がアップデートされています。 Ver.4.8 以前では Aux VCA モードが常に VCA フェーダー上で有効だった為、モニターミックスを行っている場合はチ ャンネルフェーダーの VCA を利用することができず、Aux VCA モードの利用が限定的になっていました。 例えば、エアモニ用マイクが VCA にアサインされている状態で、モニターミックスを行っている最中にエアモニ用マ イクのレベルを調整したい場合などはグローバル VCA が必要でした。

Ver.4.8 では各 VCA マスターにモード切り替えスイッチが搭載されました。それぞれの VCA マスターで Aux VCA モー ドに ON/OFF の切り替えが行えます。Aux VCA モードが OFF の場合、VCA はどんな場合でもグローバル VCA とし て機能します。

また、VCA が Aux VCA として機能している場合は FaderGlow の色を変更できるようになりました。以前のソフトウ ェアではグローバル VCA、Aux VCA いずれの場合でも FaderGlow からその機能を判別することはできませんでした。 Ver.4.8 からは VCA が Aux VCA として機能している場合は FaderGlow が白色に表示されるようになりました。

# $\blacksquare$  Aux VCA モード (Vi1/4/6)

初期設定では Aux VCA モードは OFF になっています。(Ver.4.8 以前では初期設定で ON になっています) VCA セットアップメニュー上でそれぞれの VCA の設定を変更することができます。

下図の通り、VCA Setup ボタンを押すと、Aux VCA モードの ON/OFF スイッチが Vistonics エンコーダーセクショ ンに表示されます。モード変更は Solo/Sel スイッチで選択されている VCA にのみ反映されます。また、VCA の ON/OFF は全ての 16 VCA 若しくは 8 VCA ごとに変更することができます。

Aux VCA モードの ON/OFF 設定は Show データに保存され、Snap Shot には反映されません

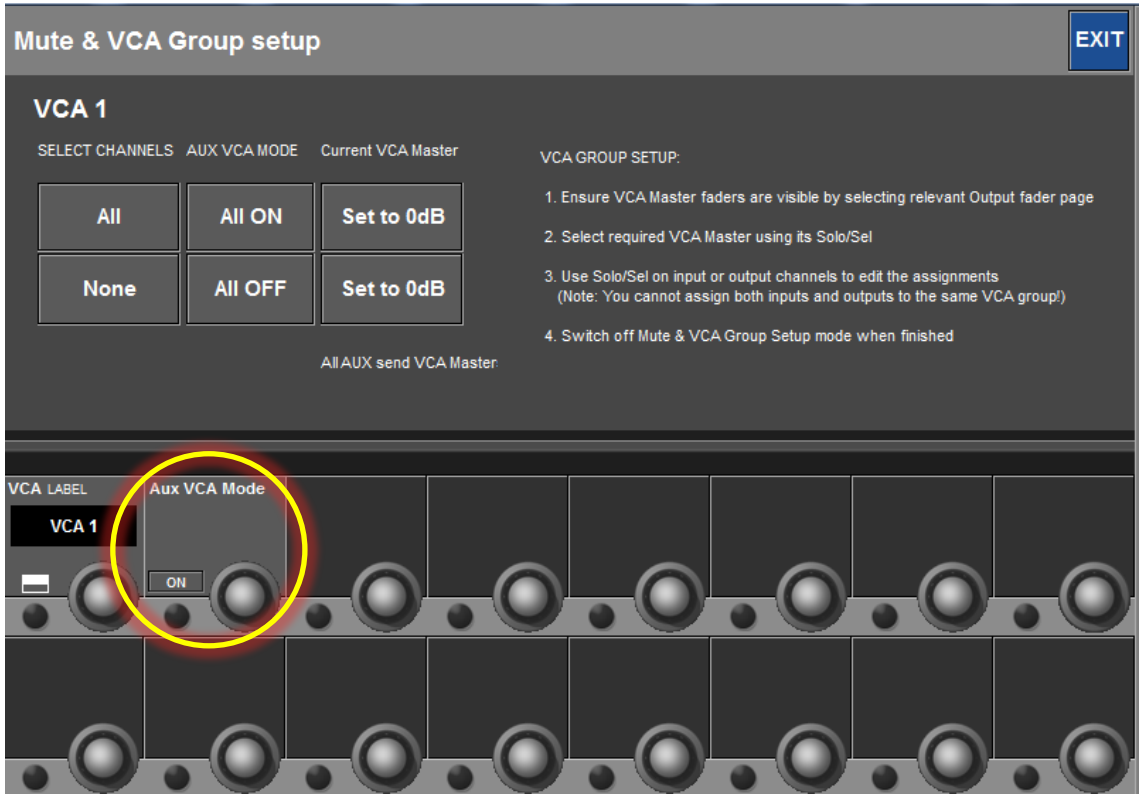

Aux マスターの Solo ボタンが選択され、且つフェーダーセクションの FLW ボタンが押されたセンズオンフェーダーの 状態になっていないと Aux VCA が有効な場合でも VCA はグローバル VCA として機能します。

## ■ Aux VCA の FaderGlow について (Vi1/4/6)

Aux VCA が有効な場合、VCA マスターの 1-8 の FaderGlow 色は青(Vi1/4/6)、VCA マスターの 9-16 は紫(Vi4/6)から白 に変化します。下図は VCA1-4 が Aux VCA が有効で、VCA5-8 がグローバル VCA の状態を示しています。

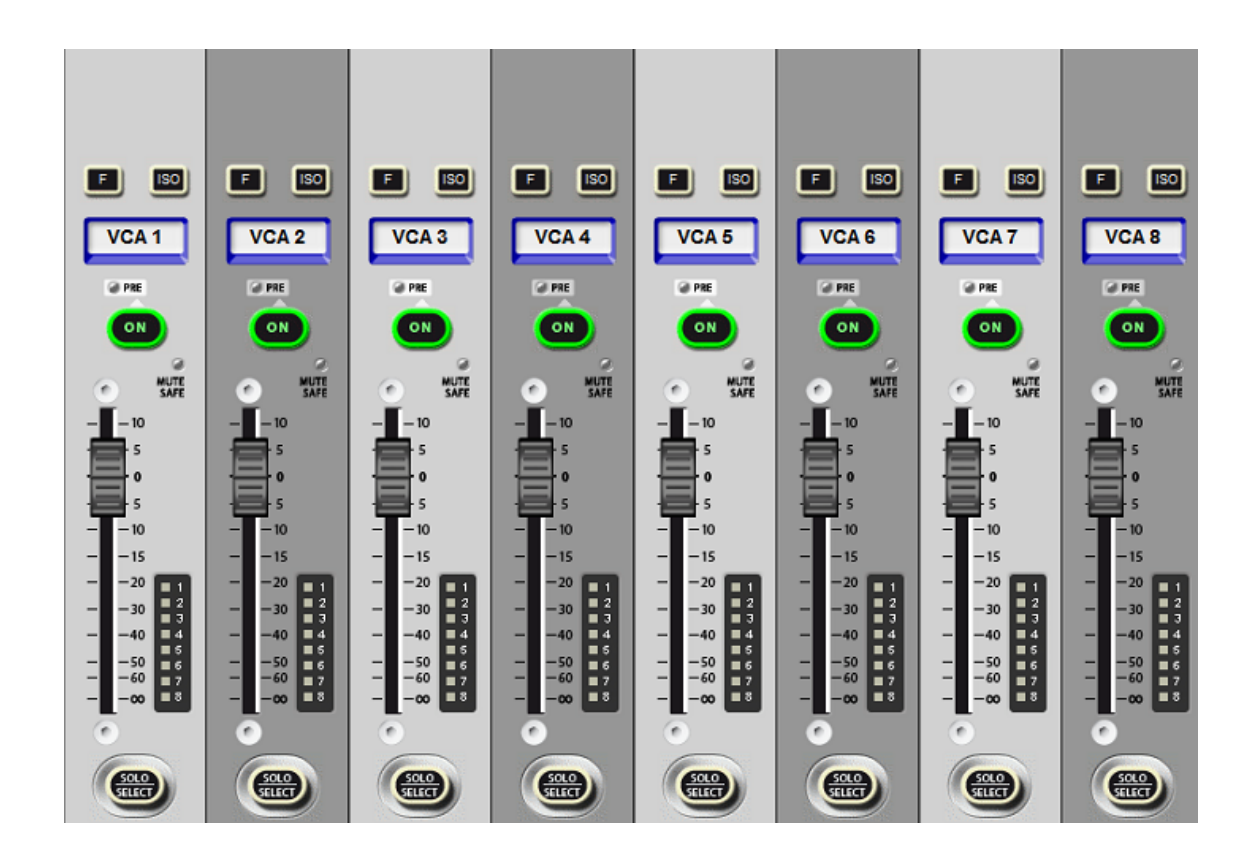

#### VCA のチャンネルアサイン

Aux VCA へのチャンネルアサインはその方法をよりシンプルにする為、VCA にアサインしたチャンネルをそのまま Aux VCA として利用します。但し、多くのユーザーからの要望により、将来的にはソフトウェアアップデートで VCA 及び Aux VCA にアサインするチャンネルを個別に設定できるような機能を追加する予定です。

Ver.4.8 ソフトウェアでは VCA 及び Aux VCA のチャンネルアサインを個別に行うことはできませんが、VCA アサイン の設定は Snap shot に保存される為、これを利用することで一時的に VCA へのアサインチャンネルを変更し、Aux VCA からセンドレベルの変更が行うことができます。

※Fader Glow に採用されている LED の仕様上、Aux VCA の FaderGlow の色がピンク色に表示されている場合があり ます。FaderGlow の色の判別が困難な場合は LED の色彩を調整可能です。(Vi4/6 – P.20 参照)

## ■ Gate/Duck External Source (Vi1/4/6)

Vi ソフトウェア Ver.4.8 ではバスの音声信号をトリガーにしてゲート若しくはダッカーを動作させることができるよう になりました。任意のインプットチャンネルを選択しダイナミクス Vistonics スクリーンを開くと Gate/Dees セクショ ンに[Key]のタブが表示されます。[Key]タブからゲート若しくはダッカーを動作させる音声信号を選択することができ ますが、Ver.4.8 からはバス出力の音声信号を選択できるようになりました。

この機能を利用することでレコーディングを行う際のエアモニ用マイクや、イヤモニのミキシングに対しより柔軟にダ ッキング処理を行うことができます。エアモニにダッカーをインサートし、そのトリガーを LR バス若しくはその他の バスにすることにより、曲間やアーティストが演奏していない間エアモニ用マイクのレベルを自動的にダッキングさせ ることができます。

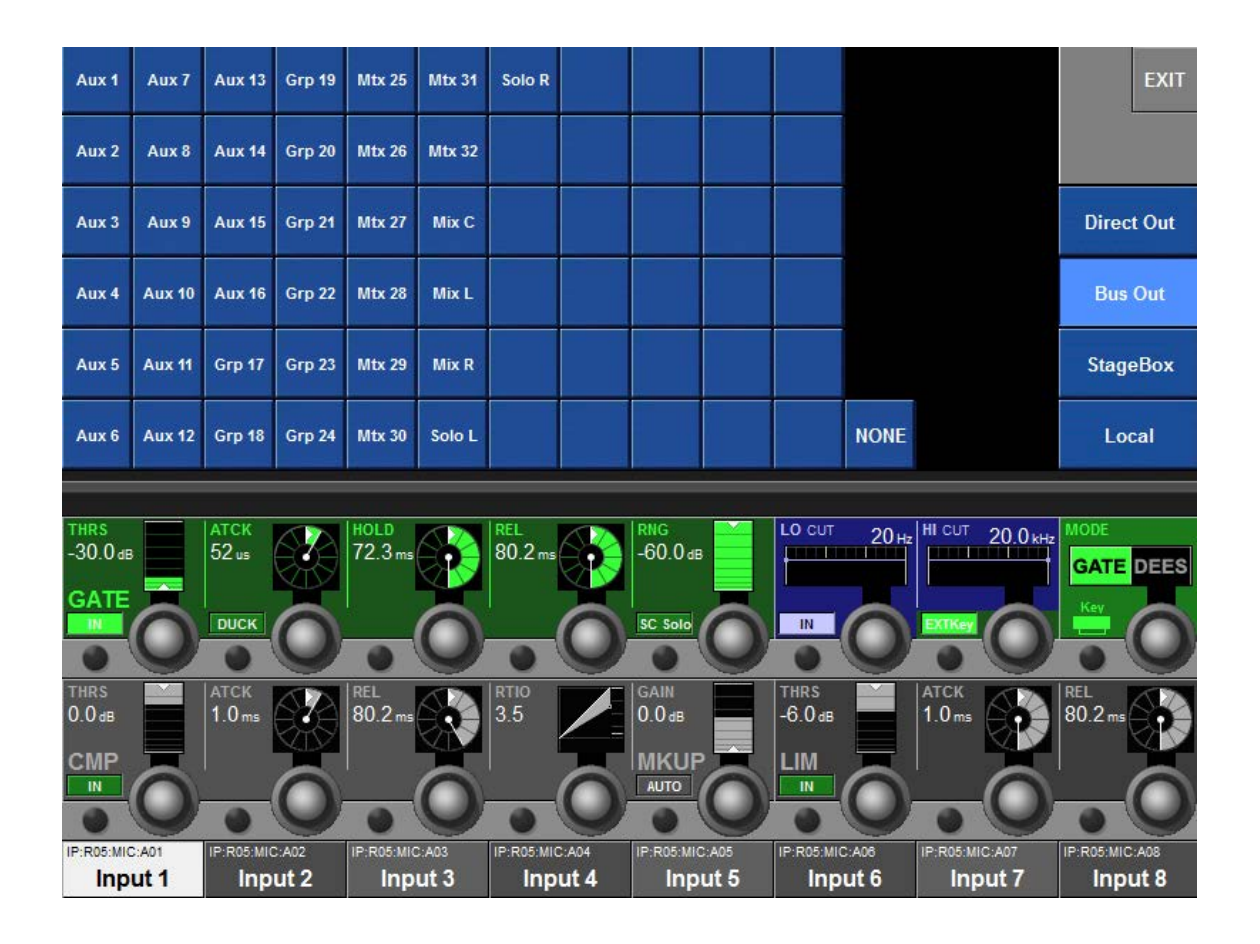

#### ※Show data の互換について

Ver.4.8 以前のソフトウェアでは Key パッチエリアに表示される[Bus Out]のタブは MADI Input となっていましたが、 Ver.4.8からは Bus Outのタブに置き換えられました。keyパッチが MADI inputを選択された状態で作成された Ver.4.8 以前の Show data を Ver.4.8 のソフトウェアにロードした場合、key パッチの変更がされるまでそのままの状態を保持 します。また、他の Key パッチが割り当てられるまで、MADI Input のタブは表示されます。(P.17 参照)¥

## ■ カラーラベルディスプレイ (Vi1/4/6)

カラーラベルディスプレイはミキシングを行う音楽信号を管理するために新たに追加された機能です。 音楽信号のグループ分けや、主要なチャンネルラベルを 6 種類の色から選択してグルーピングすることができます。 チャンネルカラーは Vistonics 画面のインプットタッチブロック内の[CH LABEL]から変更することができます。 [CH LABEL]を押すと QWERTY キーボード上部にチャンネルカラーを選択するタブが表示されます。 カラーラベルは VCA 及びミックスバスのラベルにも使用することができます。

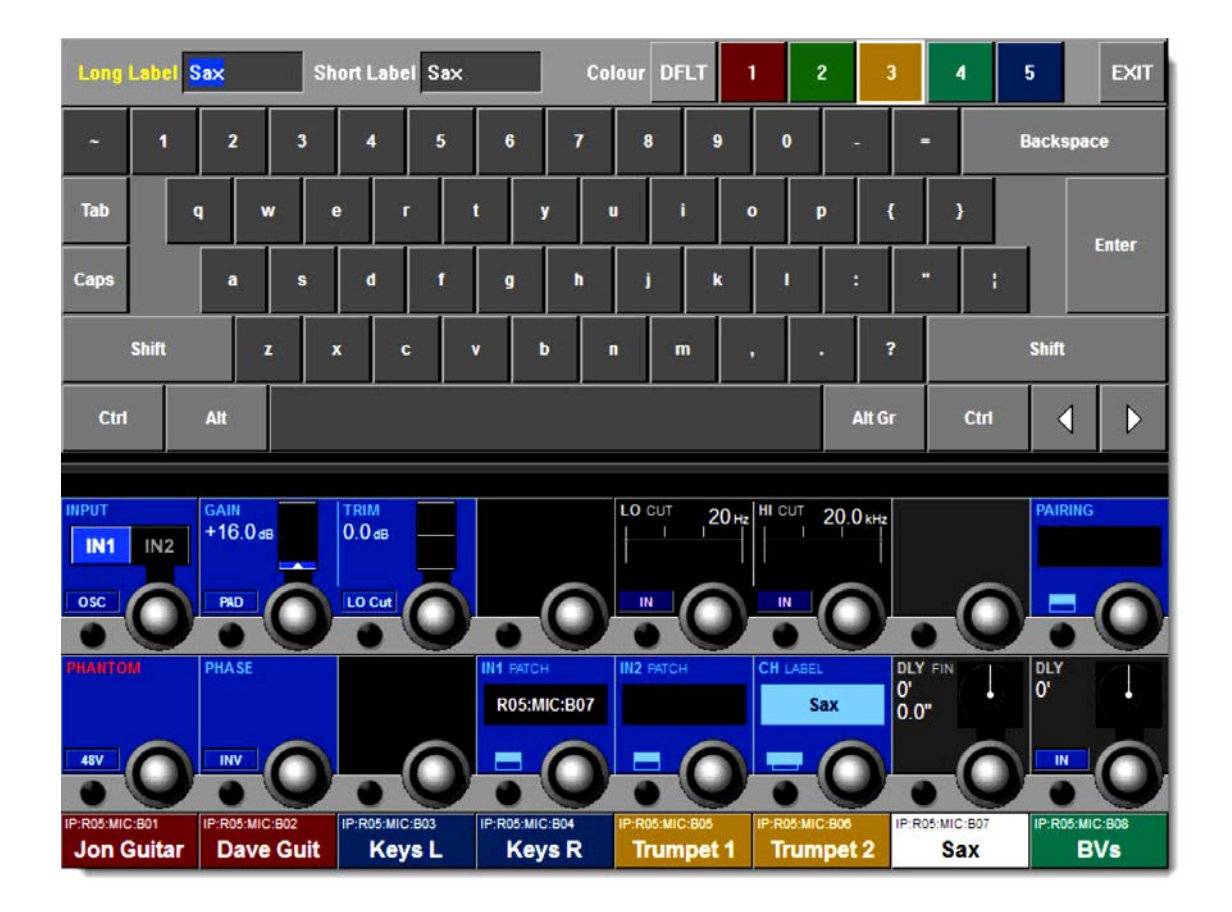

## ※Show data の互換性について

Vi ソフトウェア Ver.4.8 以前ではチャンネルカラーディスプレイ機能が搭載されていない為、Ver.4.8 以前で作成した Show data をチャンネルカラーディスプレイが既に設定されたコンソールにロードしてもチャンネルカラーディスプレ イはクリアされません。Show data をロード後にマニュアルでチャンネルカラーディスプレイを変更可能ですが、Show data をロードする前に、Default Show を呼び出しておくと、チャンネルカラーディスプレイは初期設定に戻るので、 その後の変更が容易になります。

## ■ Show ファイルの互換性について

通常 Vi シリーズの Show data はコンソールのソフトウェアが Show data が作成されたバージョンより新しい場合でも 古い場合でも互換性があり、Ver.4.8 のコンソールにそれ以前のソフトウェアで作成された Show data をロード、若し くは Ver.4.8 ソフトウェアで作成された Show data を ver.4.8 以前のコンソールにロードすることができます。 但し、Show data とコンソールのバージョンがそれぞれ異なる場合、いくつかの機能が制限されるため、次の点に留意 してください。

#### 1. ステレオバスについて(Vi4/6)

a) Ver.4.8 以前のバージョンで作成された Show data を Ver.4.8 のコンソールにロードした場合 Ver.4.8 以前のソフトウェアでステレオバスを構成する場合、ミックスバス 2 チャンネルを使用し構成する必要が ありました。その際隣り合ったミックスバスチャンネルはブランクとなりましたが、Ver.4.8 以前で作成した Show dataVer.4.8 のコンソールにロードした場合、ブランクとなっていたミックスバスチャンネルはモノラルバスとし て表示されます。

例えば、Ver.4.8 以前のソフトウェアで全てのミックスバス 16 チャンネルをステレオバスに構成した Show data を Ver.4.8 のコンソールにロードすると、ステレオバスとして表示されるのはミックスバス 1、3、5、7、~31 と なり、2、4、6、8~32 はモノラルバスとして表示されます。

b) Ver.4.8 ソフトウェアで作成したデータを Ver.4.8 以前のコンソールにロードした場合 Ver.4.8 ソフトウェアで作成した Show data を Ver.4.8 以前のコンソールにロードする場合はステレオバスで構成 されたミックスバスは全てモノラルバスとして表示されます。但しセンドレベルは保持されます。

例えば Ver.4.8 ソフトウェアで 32 ミックスバスを全てステレオバスに構成した Show data を Ver.4.8 以前のコンソ ールにロードした場合、32 ミックスバスは全てモノラルバスとして表示されます。ミックスバスのセンドレベルは 全て保持されたままですが、これらのミックスバスをステレオバスとして使用する場合は偶数のミックスバスの設 定はクリアされます。

## 2. ステレオマトリックスバス (Vi1)

a) Ver.4.8 以前で作成した Show data を Ver.4.8 のコンソールにロードする場合 Ver.4.8 以前ではステレオマトリクス機能が無かった為、Ver.4.8 以前で作成した Show data はそのまま Ver.4.8 の コンソールにロードすることができます。

b) Ver.4.8 で作成した Show data を Ver.4.8 以前のコンソールにロードする場合 ステレオマトリックスバスが含まれている Show data を Ver.4.8 以前のコンソールにロードした場合、マトリック スバスはペアリングされたモノラルマトリックスバスとして表示されます。Ver.4.8 以前ではステレオマトリクス のパンコントロールが無い為、パンの設定はクリアされます。また、マトリックスへのセンドレベルはそれぞれ同 じになり、センターパンと同等の設定になります。

#### 3. プリ/ポストコンプレッサー/EQ/フェーダーの設定 (Vi4/6)

a) Ver.4.8 以前で作成した Show data を Ver.4.8 のコンソールにロードする場合 Ver.4.8 で作成した Show data を Ver.4.8 のコンソールにロードした場合、プリ/ポストの設定はそのまま保持され コンソールにロードされます。

b) Ver.4.8 で作成した Show data を Ver.4.8 以前のコンソールにロードする場合 プリ若しくはポスト-フェードに設定されていた場合はそのまま表示されます。プリ-EQ 若しくはプリ-コンプレッ サーに設定されていた場合はプリ-フェーダーとしてロードされます。

#### 4. ポストフェードインサートポイント (Vi4/6)

a) Ver.4.8 以前で作成した Show data を Ver.4.8 のコンソールにロードする場合 Ver.4.8 以前のソフトウェアで作成した Show data は Ver.4.8 のコンソールにそのままロードされます。

b) Ver.4.8 で作成した Show data を Ver.4.8 以前のコンソールにロードする場合 インサートポイントをポスト-フェードに設定していた場合は、Show data がロードされる以前のインサートポイ ントを保持します。

#### 5. Aux VCA モード (Vi1/4/6)

a) Ver.4.8 以前で作成した Show data を Ver.4.8 のコンソールにロードする場合 Ver.4.8 以前のソフトウェアでは Aux VCA モードの ON/OFF 設定ができない為、その設定は Show data がロード する前の設定を保持します。その為、Aux VCA は意図していない設定になっている為、Show data をロードする 前に default Show を一旦ロードしておくことをお勧めします。

b) Ver.4.8 で作成した Show data を Ver.4.8 以前のコンソールにロードする場合 Ver4.8 で作成した Show data を Ver.4.8 以前のコンソールにロードした場合は Aux VCA の ON/OFF の設定は、 無視され Aux VCA モードは ON としてロードされます。

### 6. ゲート/ダッカーの設定 (Vi1/4/6)

a) Ver.4.8 以前で作成した Show data を Ver.4.8 のコンソールにロードする場合

Ver.4.8 以前のソフトウェアではゲート/ダッカーの key パッチに MADI インプットを選択できましたが、Ver.4.8 ソフトウェアからこの機能は削除されました。

但し、key パッチが MADI input を選択された状態で作成された Ver.4.8 以前の Show data を Ver.4.8 のソフトウ ェアにロードした場合、key パッチの変更がされるまでそのままの状態を保持します。また、他の Key パッチが割 り当てられるまで、MADI Input のタブは表示されます。

b) Ver.4.8 で作成した Show data を Ver.4.8 以前のコンソールにロードする場合 Ver.4.8 ソフトウェアでゲート/ダッカーの key パッチを Bus アウトに設定していた場合でも、Ver.4.8 以前のコンソ ールにそのままロードされ、Bus out のタブから Bus アウトのパッチの変更が可能です。 但し、Bus アウト以外のパッチに変更した場合は、Bus アウトのタブは表示されなくなり、Bus アウトをパッチす ることができなくなります。

#### 7. カラーラベルディスプレイ (Vi1/4/6)

a) Ver.4.8 で作成した Show data を Ver.4.8 以前のコンソールにロードする場合

Vi ソフトウェア Ver.4.8 以前ではチャンネルカラーディスプレイ機能が搭載されていない為、Ver.4.8 以前で作成し た Show data をチャンネルカラーディスプレイが既に設定されたコンソールにロードしてもチャンネルカラーデ ィスプレイはクリアされません。Show data をロード後にマニュアルでチャンネルカラーディスプレイを変更可能 ですが、Show data をロードする前に、Default Show を呼び出しておくと、チャンネルカラーディスプレイは初 期設定に戻るので、その後の変更が容易になります。

b) Ver.4.8 で作成した Show data を Ver.4.8 以前のコンソールにロードする場合 Ver.4.8 以前のソフトウェにはチャンネルカラーディスプレイの機能が無い為、Show data をロードしてもその設 定は反映されません。

## ■ Ver.4.8 その他のアップデート/バグフィックス

Ver.4.8 ソフトウェアでは Vi1 及び Vi4/6 において次のアップデート及びバグフィックスが含まれます。

## ● 機能強化

・OSC がステレオバス個別のチャンネルにルーティング可能になりました (両チャンネル/L チャンネル/R チャン ネル)

・Vi1 のローカルインプットが最大 48 チャンネルまで増設可能になりました。(16 チャンネルインプットモジュー ルを 3 枚必要です)

・Vi1 のローカル I/O に 8 AES I/O モジュールが対応しました

・CPU 及びメモリーへの負荷を減らし、コンソールの動作を改善しました

#### ● バグフィックス

・ペアチャンネルからステレオバスに変更した際にバスセンドのパンコントロールが正しくできないバグを修正

・ミックスバスからマトリックスバスにアサインした際にプリ-ディレイであったバグをポスト-ディレイに修正

・ミックスバスの solo がプリ-フィルター、プリ-ディレイであったバグをポスト-フィルター、ポストディレイに修 正

・Mute All を有効にした状態で、Show data を保存すると Mix R 出力から音が出なくなるバグを修正

・プリビューモード時でも MIDI メッセージが送信されるバグを修正

・グループバスがプリ-フェード表示されないバグを修正

- ・Show data の名前を変更後に保存、若しくは USB メモリーに保存、移動を行った際に起こる誤動作を修正
- ・Mute All を有効にした状態で Show を保存するとマスター出力 R がミュートされるバグを修正

・スナップショットをリコール後、VCA マスターをミュートした際に ON/OFF ボタンが黄色に点灯するバグを修 正

・マトリックスソースセクションに、Bus Out が表示されないバグを修正

・マトリクスアサインメニューを表示している際にインプットの F キーが有効になるバグを修正

・Vi1 の S/PDIF の出力フラッグが Pro モードであったバグを修正し、Consumer モードに変更

#### DSP モジュールをローカルラックに追加する (Vi4/6)

Vi ソフトウェア Ver.4.8 で追加された多くの機能をご利用するためには DSP モジュールが 3 枚、フルスペックで 使用する場合 4 枚の DSP モジュールが Vi ローカルラックに挿入されている必要があります。追加する DSP モジ ュールは下記の図の通り、指定のスロットに挿入してご使用ください。

※場合によっては FX モジュールのスロットを変更する必要があります。

※DSP モジュ ジュールを取り 電防止バンド どして、静電気 り扱ってくださ

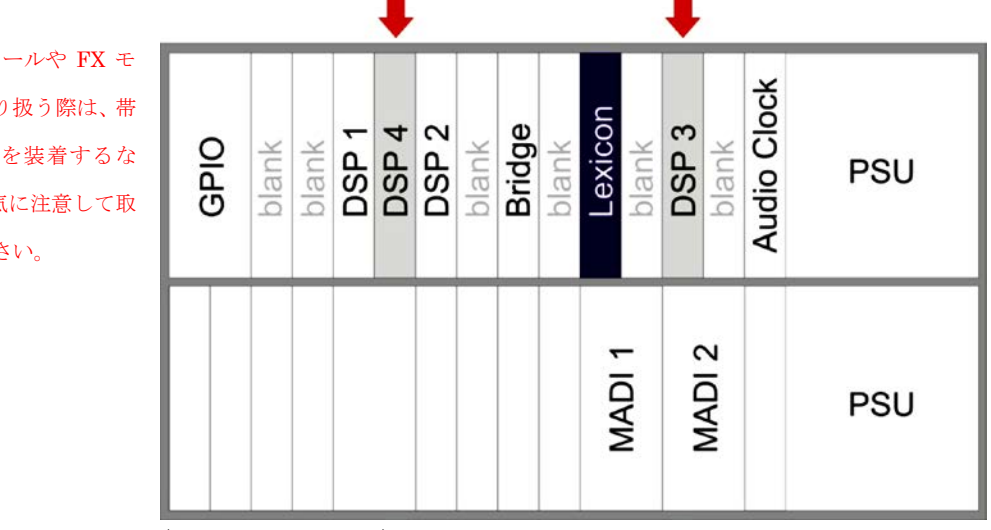

 $\equiv$ 

(ローカルラック背面図)

#### ●DSP モジュールを挿入する際の手順

- 1. ローカルラックの電源を切ります
- 2. 上記図の通り DSP モジュールを挿入するスロットのブランクパネルを取り外します
- 3. DSP モジュールを挿入してください
- 4. DSP モジュールを挿入する際は基盤の部品等を破損しないよう、ラック内のレールに合わせて、慎重に挿入して ください。モジュールが正しくレールに乗っている場合は、スムーズに挿入できるはずです。挿入時少しでも違和 感がある場合は、モジュールが正しくレールに乗っているか再度確認してください。
- 5. DSP モジュールの上下に付いているつまみを押して DSP モジュールをローカルラックに差し込んでください。 しっかりと差し込んでいることでいることを確認したら、モジュールの上下に付いているネジを締めてください。

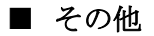

#### ●FaderGlow の色彩を調整する

Vi ソフトウェア Ver.4.8 から Aux VCA の ON/OFF が追加され、Aux VCA が有効な場合 FaderGlow は白色に表示され るとなっていますが、搭載されている LED の調整ではピンク色に表示されます。(Vi4/6)

ピンク色の FaderGlow は VCA 9-16 に割り当てられた色なので、使用上色分けが難しい場合は FaderGlow の色を調整 することができます。

但し、赤色を減衰することで白色をはっきりと表示させる方法を取る為 Aux センドの FadeGlow の色はオレンジから 黄色へと変化します。

※2010 年 6 月以前に製造された Vi4/6 は faderGlow の調整機能はありません

#### 手順

- 1. それぞれのフェーダーベイを留めている 9 本のネジを取り外し、フェーダーベイパネルを 90 度に立ち上げく倒れ ないようポジションを固定します。
- 2. 各フェーダーモーターの右下にある調整エンコーダーで色彩を調整できます。(下図参照)
- 3. Aux VCA モードを有効にし、FaderGlow の色がピンク色であることを確認したら、調整フェーダーを白色になる まで回してください。
- 4. LED の仕様により、完全に白色にすることはできません。また、赤色を減衰させすぎると Aux センドの FaderGlow の色がオレンジから黄色に変わります。VCA 9-16 の FaderGlow の色が Aux VCA モードの FaderGlow の色と判 別できる範囲で調整することをお勧めします。
- 5. 次の VCA を選択し、同じく色彩を調整してください。

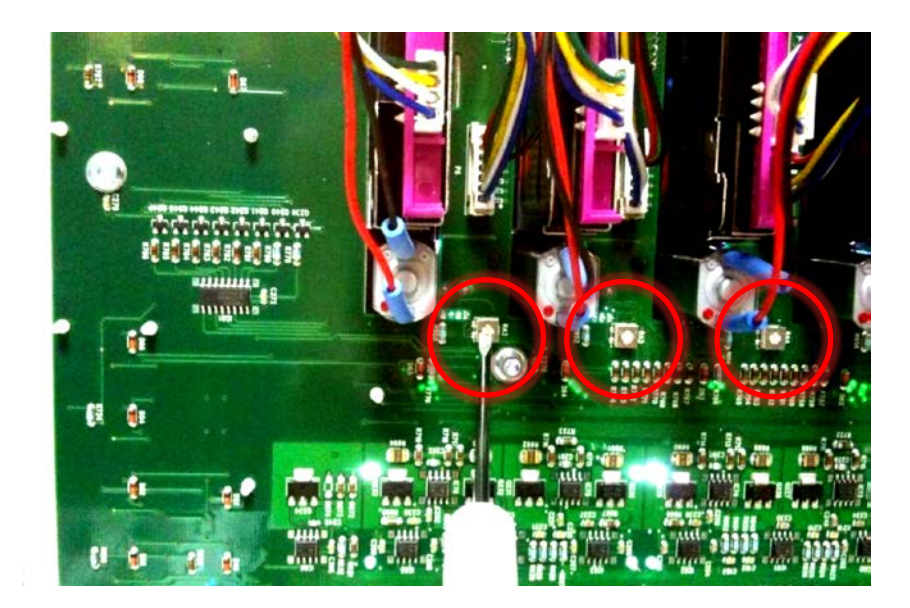

ここに記載されている商品名、会社名等は、その会社の登録商標または商標です。

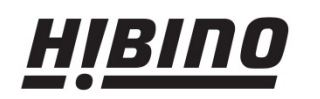

http://www.hibino.co.jp/<br>E-mail: proaudiosales@hibino.co.jp<br>4

ヒビノ株式会社 ヒビノプロオーディオセールス Div.

ヒレノアトルエキエ レレノノロカ 一フィカ ビール・プロマ<br>普集部 デ108-0075 東京都港区港南3-5-12 大阪ラシンチ 大阪府吹田市豊津町18-8 〒<br>T108-0075 東京都港区港南3-5-12 〒564-0051 大阪府吹田市豊津町18-8 〒<br>札幌オフィス - 名古屋オフィス 名古屋オフィス<br>札幌オフィス - 名古屋オフィス - 名古屋オフィス<br>T063-0813 北海道札幌市西区琴似三条1-1-20 〒450-00

福岡ブランチ<br>〒812-0041 福岡県福岡市博多区吉塚4-14-6<br>TEL: 092-611-5500 FAX: 092-611-5509